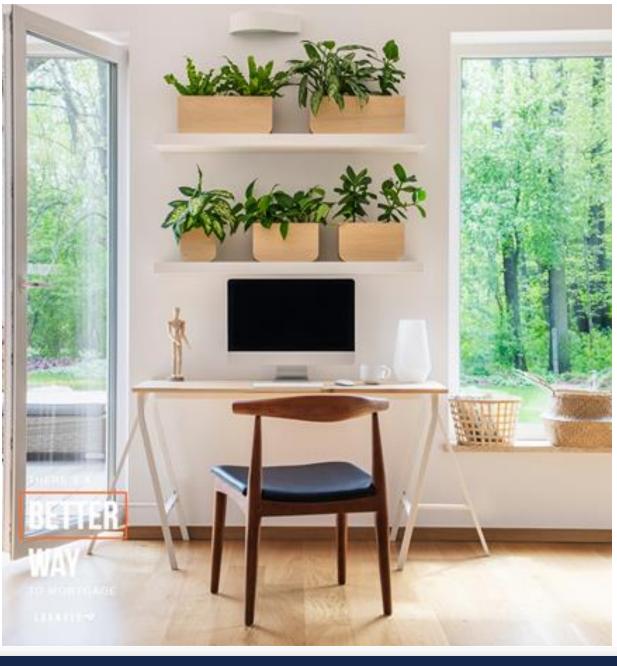

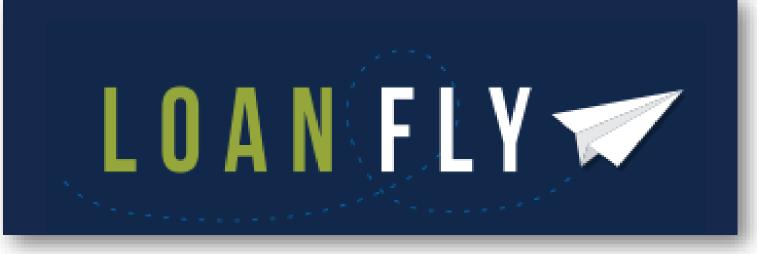

# **Table of Contents**

| CORRESPONDENT'S EXPERIENCE        | 3  |
|-----------------------------------|----|
| CREATING PASSWORD FOR NEW ACCOUNT | 4  |
| LOAN SELECTION                    |    |
| LOAN FILE & LOAN DOCUMENTS        |    |
| DOCUMENT UPLOAD                   | 7  |
| LOAN PACKAGES                     | 7  |
| DRAG & DROP OR BROWSE             |    |
| DOCUMENT COLLECTION               | 8  |
| RELEASE PACKAGE                   |    |
| HISTORY                           |    |
| LOAN CONDITIONS                   | 11 |
| LOAN CONDITIONS TAB               |    |
| CONDITIONS NEEDED                 |    |
| PENDING REVIEW                    |    |
| PROCESSOR ACCEPTED                | 12 |
| APPROVED / CLEARED CONDITIONS     | 12 |

# **CORRESPONDENT'S EXPERIENCE**

**CLD Portal** is the most secure method of providing documents to Cornerstone's CLD team. The documents uploaded by the Correspondent are sent directly into the Loan Origination System (LOS).

| Creating     |  |
|--------------|--|
| Password for |  |
| New Account  |  |

A URL address is provided to the Correspondent. The first time to the site requires the creation of a unique password. Select **Forgot Password** and enter email account associated with the account.

| FORGOT PASSWORD                                              |                 |   |
|--------------------------------------------------------------|-----------------|---|
| Please enter the email address associated with your account. |                 |   |
| YOUR EMAIL                                                   |                 |   |
|                                                              |                 |   |
| SUBMIT                                                       |                 | • |
|                                                              | Return to Login |   |

Upon entering an email address, the user will receive **Unrecognized Device** notification. It is a requirement to reenter the email address again.

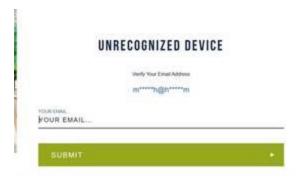

Create a new **Password** and **Confirm**. A notification is sent that the password has been successfully changed. CHL cannot reset the password, but the correspondent may use "forgot password" to reset in the future as needed.

| CREATE NEW PASSWORD                                                                                     |     |
|----------------------------------------------------------------------------------------------------|-----|
| Password must be at least 8 characters and contain an uppercase letter, a lowercase letter and a number |     |
| PASSWORD                                                                                                | (a) |
| CONFIRM PASSWORD                                                                                        | ٩   |
| SUBMIT                                                                                                  | ×   |

| After the successful | password creation. | subsequent entry | is done bv | choosing. LOGIN. |
|----------------------|--------------------|------------------|------------|------------------|
|                      | p                  |                  |            |                  |

| A               | Market Area | LI<br>YOUR EMAIL | JGIN =    |
|-----------------|-------------|------------------|-----------|
|                 |             | YOUR PASSWORD    |           |
| 514             |             | LOG IN           |           |
|                 |             | FORGO            | PASSWORD? |
|                 |             | D.               |           |
| Desco           |             |                  |           |
| DEFICE<br>MINUL |             |                  |           |
| TO MOTOR AND    |             |                  |           |
| 100005          |             |                  |           |

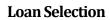

To locate a loan, from the Loan Select page enter:

| <ul> <li>CHL Loan</li> <li>Number</li> </ul>   | LOANFLY.            | ×<br>Loan selection        |
|------------------------------------------------|---------------------|----------------------------|
|                                                | 运<br>译中 LOAN SELECT |                            |
| <ul> <li>Property Zip</li> <li>Code</li> </ul> |                     | CHL LOAN NUMBER            |
| couc                                           | LOAN FILE +         | Property Zip Code          |
| <ul> <li>Primary<br/>Borrower Last</li> </ul>  | ⊖ LOGOUT            | ZIP CODE                   |
| Name                                           |                     |                            |
| After entering, click                          |                     | Primary Borrower Last Name |
| Launch Loan.                                   |                     | LAST NAME                  |
|                                                |                     |                            |
|                                                |                     | V LAUNCH LOAN              |

# Loan File & LoanThe site opens to Loan File and Loan Documents pages. The critical elements of the loan appear at<br/>the top for quick viewing.

| LOAN FLY 🛩     | ×                                                                                                    |                                                                                                    |                                           |                                          |
|----------------|----------------------------------------------------------------------------------------------------|----------------------------------------------------------------------------------------------------|-------------------------------------------|------------------------------------------|
| LO PORTAL      | BASIC LOAN INFORMATION                                                                                                    |                                                                                                    |                                           |                                          |
| -              | BORROWER NAME<br>JANET TESTCASE                                                                                                  | LOAN NUMBER<br>9610002147                                                                                | LOAN STATUS<br>File Suspended             | CLOSING DATE<br>05/29/2020               |
| अ LOAN SELECT  | ADDITIONAL INFORMATION                                                                                                    |                                                                                                    |                                           |                                          |
| 🖹 LOAN FILE -  | LOAN AMOUNT: \$200,000.00                                                                                                    | LOAN PROGRAM: -                                                                                          | INVESTOR: BB&T                            |                                          |
| COAN DOCUMENTS | TERM: 30                                                                                                    | SECONDARY FINANCING: -                                                                                   | RATE: 4.600%                              |                                          |
| ←) LOGOUT      | RATIOS: 13.47% / 15.41%                                                                                                    | JOINT RATIOS: 13.47% / 15.41%                                                                            | LTWCLTV: 80.00 / 80.00                    | LOCKED: 🖬                                |
|                | FILE RECEIVED: 05/25/2020                                                                                                    | UW RECEIVED FILE: -                                                                                      | UW STATUS: -                              | CHLAUDITOR: ANGELA BREIDENBACH           |
|                | FILE IN PURCHASE REVIEW: 05/26/2020                                                                                              | PURCHASE SUSPENSE DATE: 05/26/2020                                                                       | APPROVED FOR PURCHASE: -                  | PURCHASED: -                             |
|                | WARNING<br>PLEASE TAKE NOTE THAT THIS IS A NEW VERSION OF T<br>NOT BE AWALABLE ON THIS VERSION, YOU WILL STILL I<br>LIAR COMPUTE | HE PORTAL WHILE IN TRANSITION IF YOU ARE UNABLE TO F<br>HAVE ACCESS TO THOSE DOCUMENTS IN THE OLD PORTAL | IND DOCUMENTS PREVIOUSLY UPLOADED, THEY N | MY BE IN THE OLD PORTAL AND WILL DISMISS |

The Loan Conditions tab opens as a default. Conditions Needed, Pending Review, Processor Accepted, and Approved/Cleared appear with the ability to expand and collapse (up/down arrowhead).

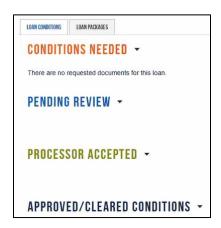

| LOAN CONDITIONS LOAN PACK | AGES                           |
|---------------------------|--------------------------------|
| UPLOAD PACH               | KAGE FILE                      |
| DOCUMENT CO               | LLECTION -                     |
| There are no packages p   | pending release for this loan. |
| HISTORY -                 |                                |

The second tab, **Loan Packages** is used to upload documents to the portal.

### **DOCUMENT UPLOAD**

#### **Loan Packages**

Loan Packages is where the Correspondent uploads the Purchase File, UW Submission, File Fee or Condo Submission. The site accepts PDF, JEPG and/or PNG files. Click on the tab to open the page.

LOAN PACKAGES

Begin uploading the package by clicking the **Upload Package File** button. The button opens a window to **Select Loan Package Type**.

UPLOAD PACKAGE FILE

|                    | UPLOAD PACKAGE FILE |
|--------------------|---------------------|
| SELECT LOAN PACKAG | E TYPE              |
|                    | UPLOAD              |
|                    | CANCEL              |

#### UPLOAD PACKAGE FILE

|                          | Use the drop-down to choose the type of |
|--------------------------|-----------------------------------------|
| SELECT LOAN PACKAGE TYPE | package.                                |
| SELECT LOAN PACKAGE TYPE | Purchase File: Used for delagated       |
| PURCHASE FILE            | underwriting.                           |
| UW SUBMISSION            | UW Submission: Used for submitting      |
| CLOSING FILE             | files to Cornerstone underwriters.      |
| CONDO SUBMISSION         |                                         |

Select Loan Document or Loan Appraisal for upload. For the initial package upload (Purchase File or UW Submission), the appraisal must be uploaded separately through the appraisal browser. Once the appraisal is uploaded with the first submission, the Correspondent can add documents to the package without the appraisal.

| UPLOAD PACKAGE FILE |                       |  |
|---------------------|-----------------------|--|
| UW SUBMISSION       | ▼                     |  |
| LOAN DOCUMENT       | LOAN APPRAISAL        |  |
| DROP FILES HERE     | II<br>DROP FILES HERE |  |
| BROWSE              | BROWSE                |  |
| UPLOAD              |                       |  |
| CANCEL              |                       |  |

### Drag & Drop OR Browse

Uupload files using either **Browse** or **Drop Files Here**.

Both features allow multiple items to be uploaded at once. Use the normal selection steps to either browse or drag/drop mulitple documents.

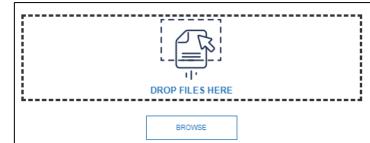

The documents show a **checkmark** on the right when fully loaded. The "**X**" mark on the left deletes the document from the browser. Each document appears as a single document –not one package. After all documents have a checkmark, the **Upload** button uploads to the portal.

|     |                     | UPLOAD PA | CKAGE FILE     |                 |   |
|-----|---------------------|-----------|----------------|-----------------|---|
| UW  | SUBMISSION          |           |                |                 | • |
|     | LOAN DOCUMENT       |           | LOAN APPRAISAL |                 |   |
| []] | DROP FILES HERE     | ]         | [              | DROP FILES HERE | ] |
| ×   | B Tax Returns 1.pdf | 0         | ¥ 700.pdf      |                 | 0 |
| ×   | B Tax Returns 2.pdf | 0         |                |                 |   |
| ×   | B Tax Returns 3.pdf | 0         |                |                 |   |
| ×   | Bank Statements.pdf | 0         |                |                 |   |
| ×   | CD.pdf              | 0         |                |                 |   |
| ×   | P Tax Returns 1.pdf | 0         |                |                 |   |
|     | BROWSE              | ß         |                | BROWSE          |   |
|     |                     | UP        | LOAD           |                 |   |
|     |                     | CA        | NCEL           |                 |   |

#### Document Collection

Documents appear in **Document Collection** based on the **Upload Package File** type chosen – **Delivery Purchase Collection** or **Delivery UW Submission Collection**. The Correspondent sees the **Type**, **Upload Date**, **Upload User**, **Record Type**, **View** (click **eye** icon to view) and **Delete** (click **X** to delete from portal).

| DOCUMENT COLLE        | CTION -             |                |                                                          |      |        |
|-----------------------|---------------------|----------------|----------------------------------------------------------|------|--------|
| DELIVERY PURCHASE COL | LECTION RELEASE     | •              |                                                          |      |        |
| Туре                  | Upload Date         | Upload User    | Record Type                                              | View | Delete |
| Loan Document         | 06/08/2020          | Barbara Helzer | Purchase File (delegated submission for purchase review) | •    | ×      |
| Loan Document         | 06/04/2020          | Pina Colada    | Purchase File (delegated submission for purchase review) | •    | ×      |
| Loan Document         | 06/04/2020          | Pina Colada    | Purchase File (delegated submission for purchase review) | 0    | ×      |
| DELIVERY UW SUBMISSIO | N COLLECTION RELEAS | se 🗸           |                                                          |      |        |
| Туре                  | Upload Date         | Upload User    | Record Type                                              | View | Delete |
| Loan Document         | 06/08/2020          | Barbara Helzer | UW Submission (non delegated files to be underwritten)   | 0    | ×      |
| Loan Document         | 06/08/2020          | Barbara Helzer | UW Submission (non delegated files to be underwritten)   | ۲    | ×      |

### Release Package

#### Click the **Release** button next to the **Delivery Purchase** (or **UW Submission**) **Collection** when the package is ready to go to the CLD team. The **Release Package** box opens to select how the documents are sent. Either choice is fine.

#### RELEASE

**Save Individually**: Each document is sent to CLD separately.

Merge Documents: Documents are merged and sent to CLD.

| <b>RELEASE PACKAGE</b><br>You are about to release the package. Would you like to release<br>as individual files, or merge your documents? |  |
|----------------------------------------------------------------------------------------------------|--|
| SAVE INDIVIDUALLY                                                                                                    |  |
| MERGE DOCUMENTS                                                                                                    |  |
| CANCEL                                                                                                    |  |

|           | RELEASE PACKAGE<br>bout to release the package. Would you like to release<br>ual files, or merge your documents? |
|-----------|----------------------------------------------------------------------------------------------------|
| Cannot re | elease package without required documents of type(s)<br>Loan Appraisal.                                          |
|           | SAVE INDIVIDUALLY                                                                                                |
|           | MERGE DOCUMENTS                                                                                                  |

In the initial upload, a package cannot be released without an appraisal. Attempting to do so reveals an error message, "Cannot release package without required documents of type(s) Loan Appraisal."

Click **Cancel** to return to the upload page.

### History

In the Loan Packages tab below the Document Collection section, is the History of all the uploads by the Correspondent. Documents are grouped by upload date.

| HISTORY -<br>UW SUBMISSION (NON DELEGATED FILES TO BE UN<br>Greated: 05/20/2020<br>Released: 05/21/2020<br>View Marged Occument: | DERWRITTEN) | DOCUMENT COL<br>There are no packages p<br>HISTORY • | Dending release for this loa |
|----------------------------------------------------------------------------------------------------|-------------|------------------------------------------------------|------------------------------|
| Upload Date                                                                                                    | Upload User | Туре                                                 | View                         |
| 05/20/2020                                                                                                    | Jan Test    | Loan Appraisal                                       | ۰                            |
| 05/20/2020                                                                                                    | Jan Test    | Loan Document                                        | ٠                            |
| 05/20/2020                                                                                                    | Jan Test    | Loan Document                                        | •                            |
| 05/20/2020                                                                                                    | Jan Test    | Loan Document                                        | ۰                            |
| W SUBMISSION (NON DELEGATED FILES TO BE UND<br>reated: 06/01/2020<br>eleased: 06/01/2020<br>ploaded Documents:                   | ERWRITTEN)  |                                                      |                              |
| Upload Date                                                                                                    | Upload User | Туре                                                 | View                         |
| 06/01/2020                                                                                                    | Jan Test    | Loan Document                                        | ٠                            |
| 06/01/2020                                                                                                    | Jan Test    | Loan Document                                        | ø                            |
| 06/01/2020                                                                                                    | Jan Test    | Loan Document                                        | ۲                            |

LOAN PACKAGES

LOAN CONDITIONS

Regardless of whether the documents were released "individually" or "merged", each document appears individually. Use the **eye** icon to open for viewing. If the documents are released as "merge", then the entire package is viewed with the **eye** icon next to **View Merged Document**.

| HISTORY -                                                              |                                         |                               |      |
|------------------------------------------------------------------------|-----------------------------------------|-------------------------------|------|
| UW SUBMISSION (NON DELEGATED FILES TO BE UN                            | DERWRITTEN)                             |                               |      |
| Created: 05/20/2020<br>Released: 05/21/2020<br>View Merged Document: @ |                                         |                               |      |
| Uploaded Documents:                                                    |                                         |                               |      |
|                                                                        |                                         |                               |      |
| Upload Date                                                            | Upload User                             | Туре                          | Viev |
| Upload Date<br>05/20/2020                                              | Upload User<br>Jan Test                 | <b>Type</b><br>Loan Appraisal | Viev |
|                                                                        | 14 - 14 - 14 - 14 - 14 - 14 - 14 - 14 - |                               |      |
| 05/20/2020                                                             | Jan Test                                | Loan Appraisal                | •    |

# LOAN CONDITIONS

**Loan Conditions** After the file is underwritten, the Loan Conditions tab keeps LOAN CONDITIONS LOAN PACKAGES all the conditions organized for quick review of the status of Tab the conditions. Documents are also uploaded directly into CONDITIONS NEEDED the loan condition on the page. There are no requested documents for this loan PENDING REVIEW -PROCESSOR ACCEPTED -APPROVED/CLEARED CONDITIONS -Conditions Conditions to be met by the Correspondent are listed under the Conditions Needed section. CLD may have included a **Due Date** as well. The final colum allows the condition be uploaded directly. Do NOT Needed use the Loan Packages tab to upload conditions.

> LOAN CONDITIONS LOAN PACKAGES CONDITIONS NEEDED -Description Due Date Upload Document(s) Acceptable Subject Property Appraisal to meet or exceed the sales price **D**+ LETTER TO ADDRESS THE PURPOSE AND OUTCOME OF EACH CREDIT INQUIRY AS SHOWN ON THE CREDIT REPORT TO EVIDENCE NO NEW DEBT 0+ 05/22/202 W-2's for the following year(s) 0. MOST RECENT PAYSTUB(S) THAT SHOW BORROWER'S YTD INCOME SUPPORTS A MONTHLY INCOME OF \$ . CANNOT BE DATED MORE THAN 30 DAYS PRIOR TO LOAN APPLICATION DATE. 0+ 05/25/2020 K-1'S FOR TAX YEAR(S) [ ] RELEVANT TO THE FOLLOWING BUSINESS(ES) [ ] 0+

Click the upload icon (paper clip). Browse or drag/drop the files to meet the condition and click, Create.

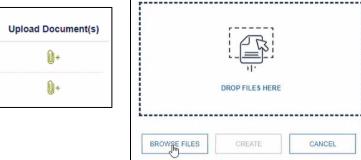

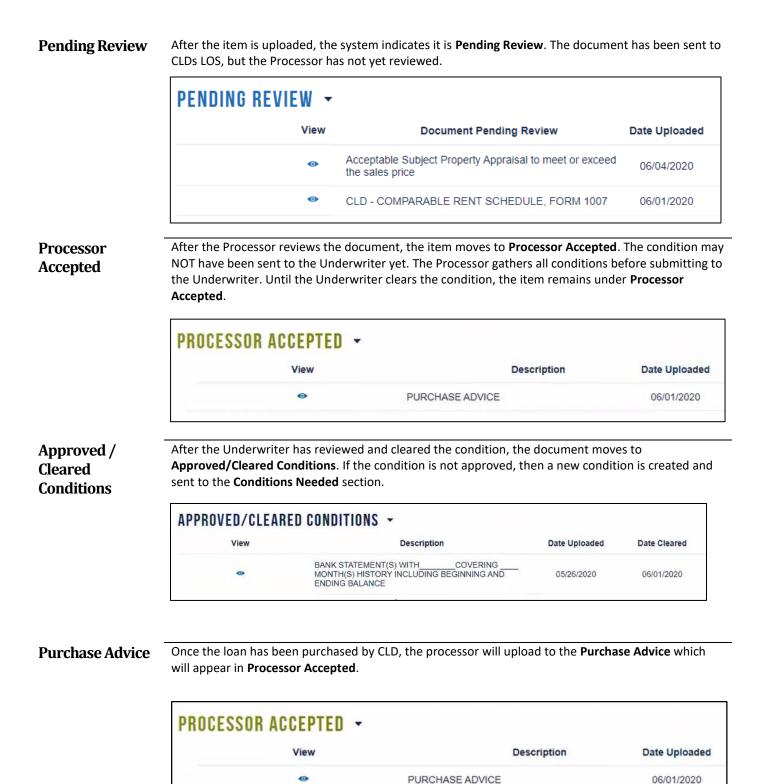